## Outlook2007 (設定済み内容確認)

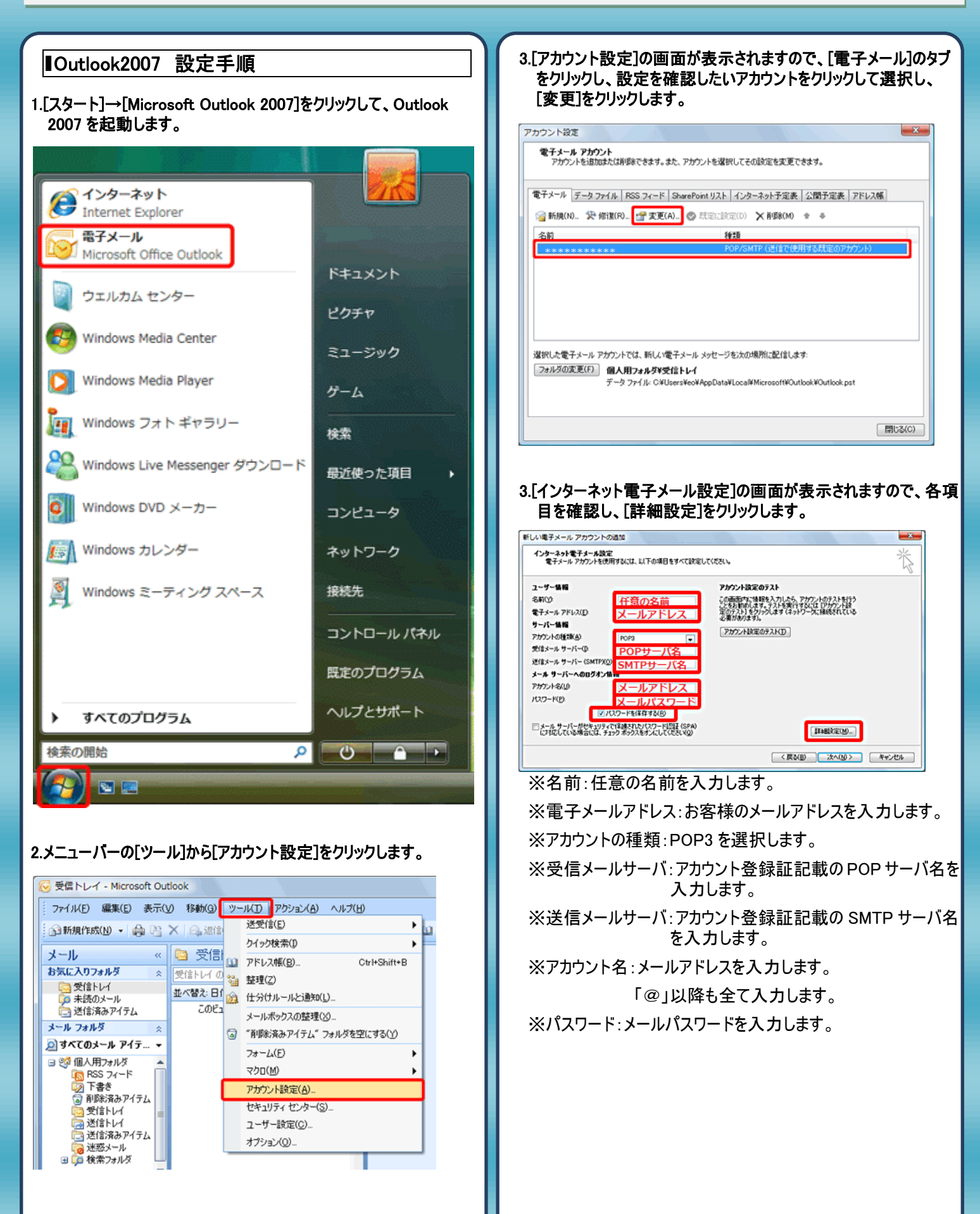

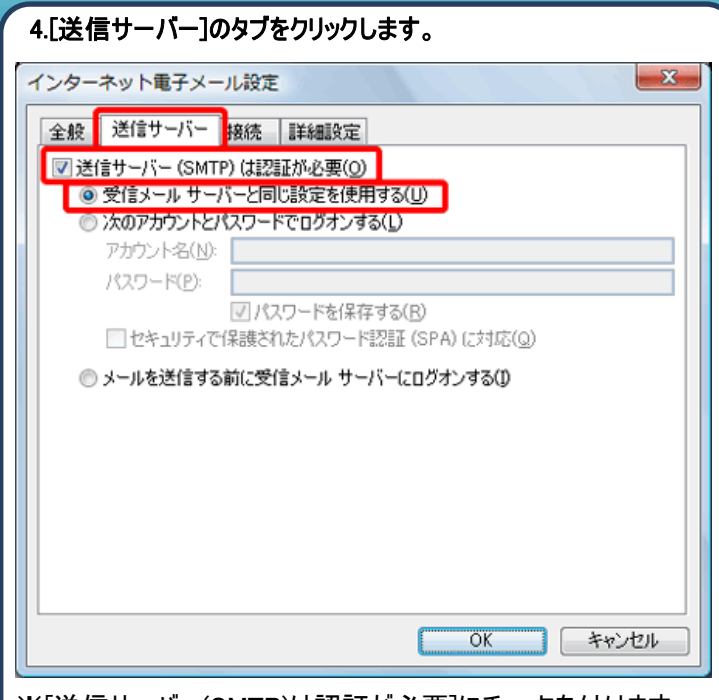

※[送信サーバー(SMTP)は認証が必要]にチェックを付けます。

## 5.[詳細設定]のタブをクリックします。

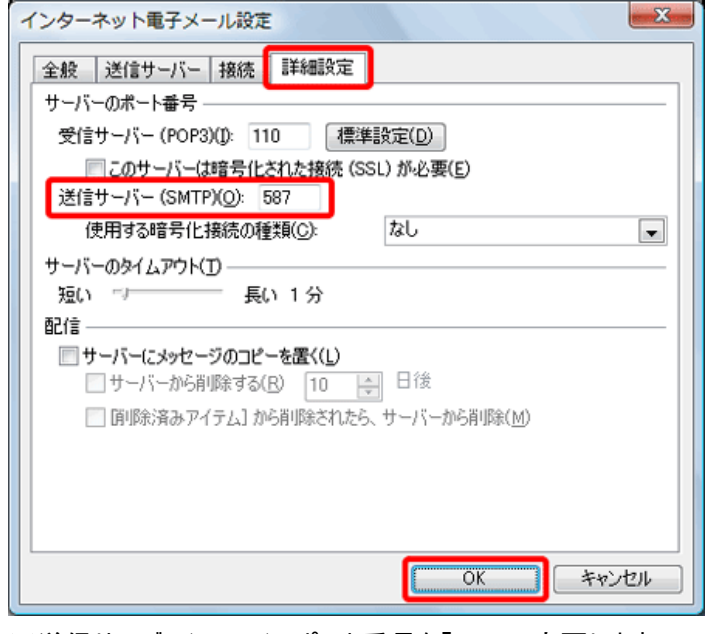

※送信サーバー(SMTP)のポート番号を「587」へ変更します。

## 6.[インターネット電子メール設定]の画面に戻り[次へ]をクリックし ます。 新しい電子メール アカウントの追加 インターネット電子メール設定<br>電子メールアカウントを使用するには、以下の項目をすべて設定してください。 苍  $2 - 9 - 98$ アカウント設定のテスト アカウント放定のテスト<br>この画面内に体明を入力したら、アカウントのテストを行う<br>ことをお知りします。テストを実行するには、ロカウント設<br>定の方方がます。。<br>必要があります。。  $800$ 任意の名前 サーバー情報 アカウント設定のテスト(D) メール サーバーへのログオン協和 -<br>|メールアドレス<br>|メールパスワード アカウント名(L): パスワード(P): 図/CCD-Fを保存する(B) □メールサーバーがセキュリティで保護されたパスワード認証 (SPA)<br>こうにしている場合には、チェックボックスをオンにしてください(Q)  $[{\bf HullSE}({\underline{\sf W}})_-]$ ■ < 戻る(B) ■ <mark>■ 法へ(M) > ■</mark> ■ キャンセル ■ |

## 7.[閉じる]をクリックし設定を完了します。

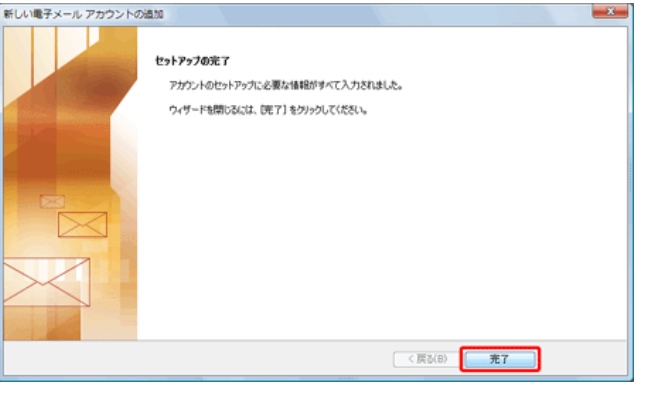

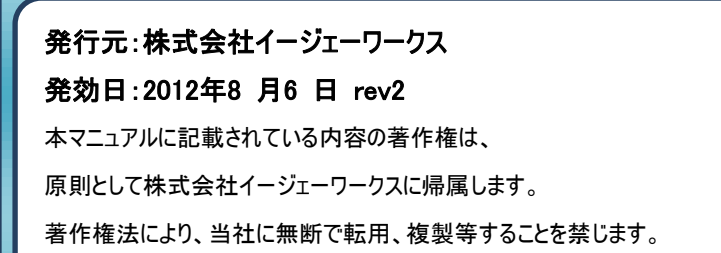